## Requesting a Transcript on Xello

## \*Use these steps if you are using the Direct Application Method to the Institution

- 1. From the dashboard, under **Quick links**, click **College Planning**
- 2. Under **College Applications**, Click **Create New Application** or select a college you have already saved.
	- Search for your Institution or NCAA and click **Select** and **Next**
- 3. Add Details

xello

• Application Method (**Direct Application** or Common app \*see below)

 $\begin{picture}(180,10) \put(0,0){\vector(1,0){100}} \put(15,0){\vector(1,0){100}} \put(15,0){\vector(1,0){100}} \put(15,0){\vector(1,0){100}} \put(15,0){\vector(1,0){100}} \put(15,0){\vector(1,0){100}} \put(15,0){\vector(1,0){100}} \put(15,0){\vector(1,0){100}} \put(15,0){\vector(1,0){100}} \put(15,0){\vector(1,0){100}} \put(15,0){\vector(1,0){100}}$ 

 $Q$   $Q$   $Q$   $Q$ 

- Admission Type (Regular Decision)
- Application Deadline (Put in today's date)
- Click **Create**
- 4. Under Application Checklist on the **Transcript** line click **Request**

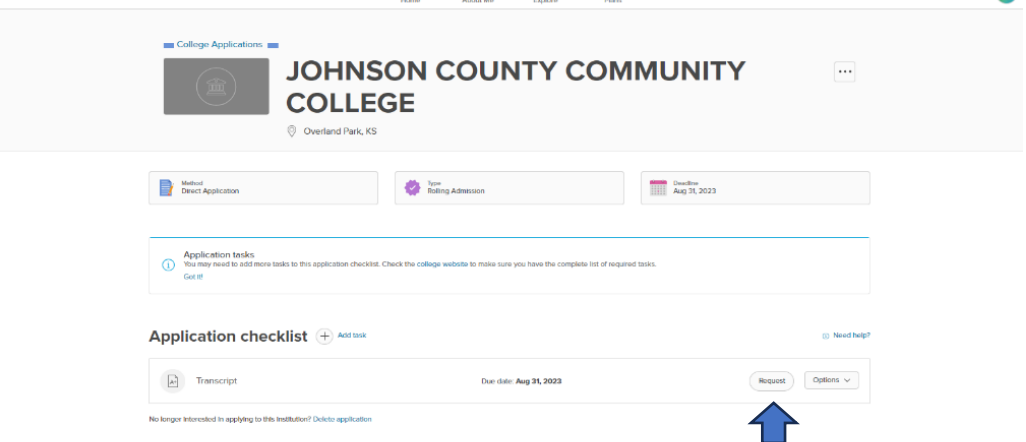

## Using the Common App to apply?

\*Use these steps if you are using the Common App Application Method to the Institution

- 1. Follow Same Steps 1 & 2 as above
- 2. Click on **View My Applications**
- 3. Click on **Connect to Common App**
	- Create your common app account if you need to
- 4. Click **Connect** your Comon App to your Xello Account
- 5. Click on one of your saved Institutions that now is connected to Common App
- 6. **Assign this to your Counselor** so they can send your transcript.
	- **Mrs. Schmale** last names A-C
	- **Mrs. Eilert** last names D- Hn
	- **Mrs. Lavender** last names Ho- Mh
	- **Mrs. Book** last names Mi-Sh
	- **Mr. Greene** last names Si-Z
- 7. If your Institution needs a teacher recommendation, assign a teacher. Please also email them asking them to write you a recommendation at least 2 weeks ahead of time!